# Cisco Room Series Touch Controller Pikaopas

Napauta Puhelupainiketta. 1

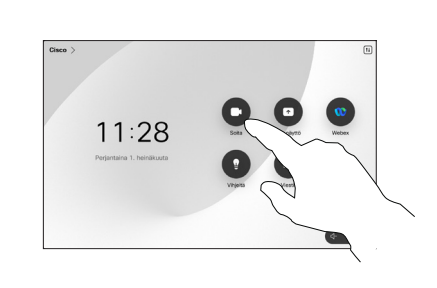

Napauta Suosikit, Viimeaikaiset tai Luettelo ia etsi sitten yhteyshenkilö selaamalla alaspäin. 2

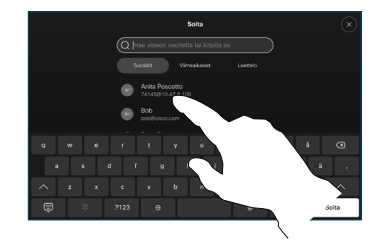

Napauta kyseistä merkintää ja sitten vihreää Soita-painiketta. 3

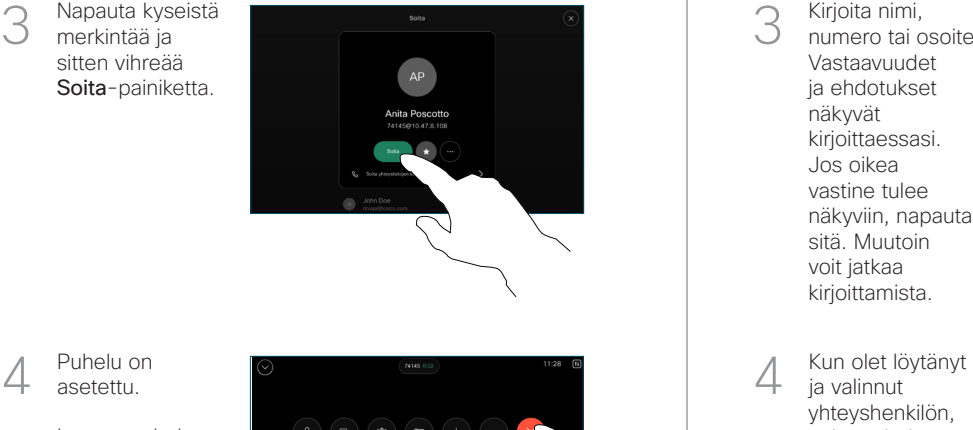

Puhelu on asetettu.

> Lopeta puhelu napauttamalla punaista Lopeta puhelu -painiketta.

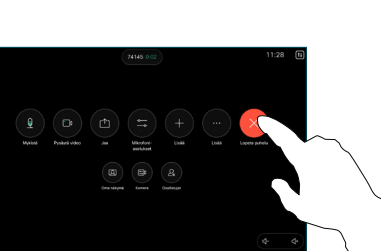

Puhelun soittaminen Soittaminen nimeä, numeroa tai osoitetta käyttämällä Henkilöiden lisääminen puheluun

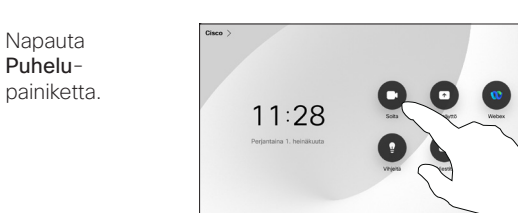

Napauta Hae-kenttää. Tämä avaa näppäimistön.  $\sqrt{2}$ 

 $\overline{a}$ 

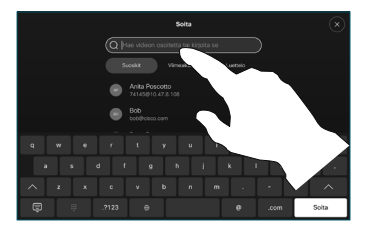

- Kirjoita nimi, numero tai osoite. Vastaavuudet ja ehdotukset näkyvät kirjoittaessasi. Jos oikea vastine tulee näkyviin, napauta sitä. Muutoin voit jatkaa kirjoittamista. 3
- 
- ja valinnut yhteyshenkilön, soita puhelu napauttamalla vihreää Puhelupainiketta.

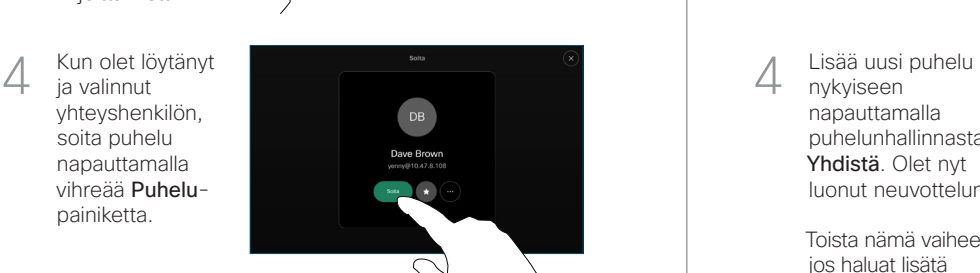

- 
- Napauta puhelun aikana Lisää.  $\overline{a}$

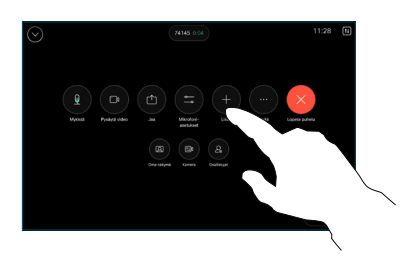

Etsi ja valitse seuraava henkilö, jolle haluat soittaa. 2

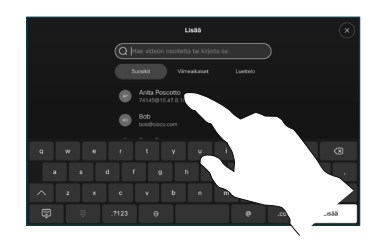

Napauta yhteystietokortista Lisää. 3

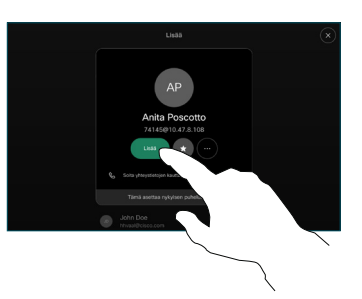

nykyiseen napauttamalla puhelunhallinnasta Yhdistä. Olet nyt luonut neuvottelun.  $\Delta$ 

Toista nämä vaiheet, jos haluat lisätä muita henkilöitä.

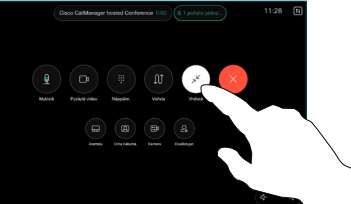

 $\pm 1$  in the late **CISCO** 

Napauta nimeä vasemmasta yläkulmasta.

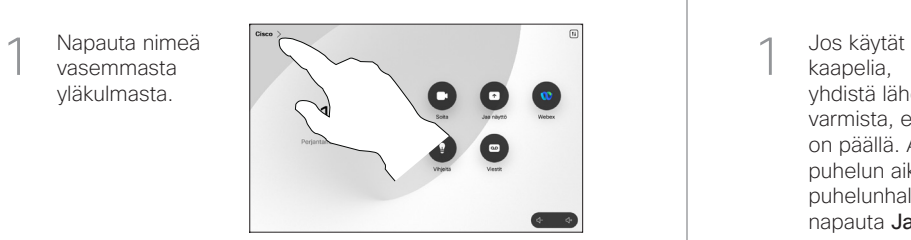

Aktivoi / poista käytöstä jompikumpi toiminto. Kun olet valmis, napauta jotakin valikon ulkopuolista osaa. 2

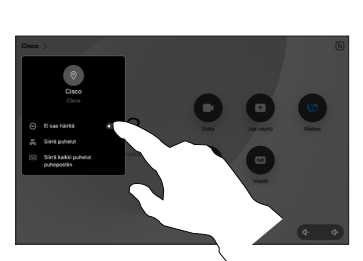

Sisällön jakaminen Proximity-toiminnon avulla

Ota Proximity-toiminto käyttöön PC:ssä, jos haluat jakaa sisältöä langattomasti muille. Voit myös jakaa langattomasti Miracastin® tai AirPlayn avulla, kun asetus on käytössä.

### Sisällön jakaminen puhelujen ulkopuolella

Jos haluat jakaa sisältöä puhelujen ulkopuolella, yhdistä lähdelaite, varmista, että se on päällä, ja napauta Jaa näyttö. Valitse sitten lähde ja napauta Näytä.

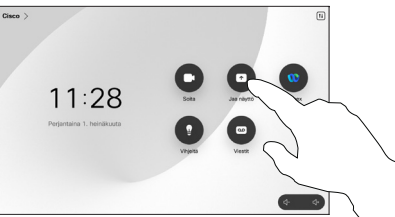

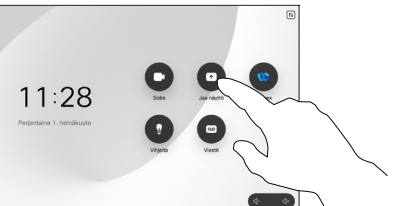

Sisällön jakaminen puhelun aikana

kaapelia, yhdistä lähde ja varmista, että se on päällä. Avaa puhelun aikana puhelunhallinta ja napauta Jaa. 1

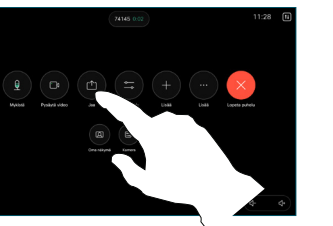

Valitse lähde. Napauta Näytä esikatselua varten ja napauta sitten Jaa, kun olet valmis. 2

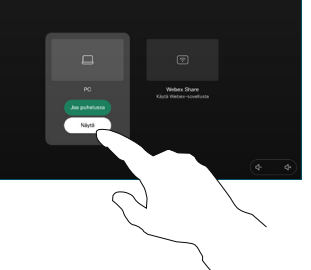

Voit myös napauttaa Jako puhelussa, jos haluat jakaa heti.

Lopeta jakaminen napauttamalla Lopeta jakaminen. 3

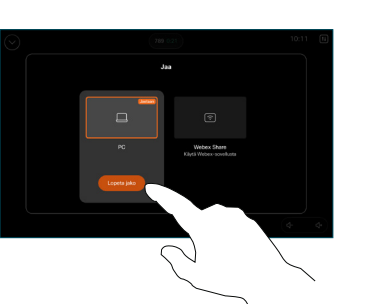

## Soitonsiirto ja Ei saa häiritä -toiminto vallaanud vallaa kakaminen puhelun aikana vallaanud vallaan käynnissä olevan puhelun siirtäminen

Avaa puhelun aikana puhelunhallinta ja napauta Lisää Napauta sitten Siirrä. Meneillään oleva puhelu asetetaan pitoon.  $\overline{1}$ 

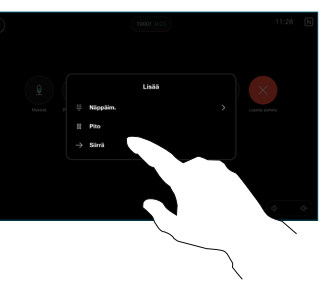

Hae yhteyshenkilöä ja valitse se. 2

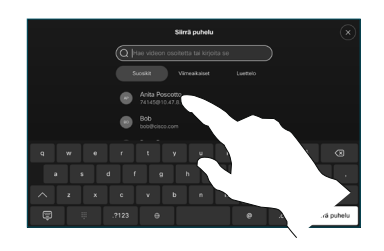

Napauta vihreää Siirrä puhelu painiketta. Vahvista siirron onnistuminen puhumalla henkilön kanssa. Siirron kohde on yhä pidossa. 3

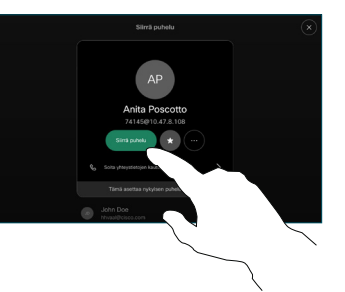

Napauta Viimeistele siirto.  $\perp$ 

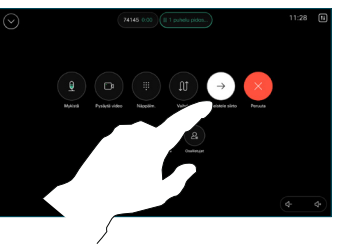

وبا بواري **CISCO**